## TRASSIE®

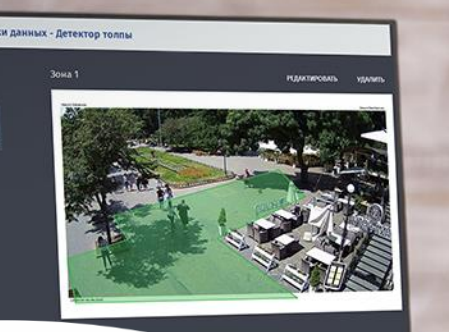

# **Business Analytics 2.0**

Pro.

All-in-one user interface for video data analysis and statistics

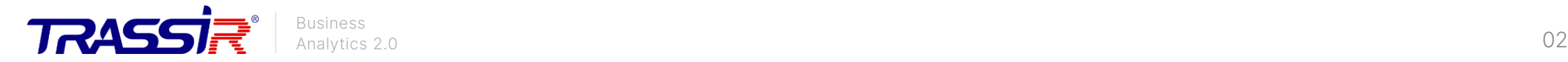

#### **Description**

#### Business Analytics 2.0

is an interface for working with all video analytics modules which enables aggregating information received from various detectors and presenting it in a single, easy-to-understand format.

### on this platform:

Creating (and exporting) reports based on statistics collected by detectors

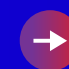

Notifying that a detectable event has occurred Two basic functions

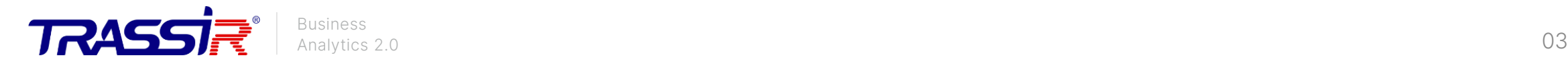

#### **Requirements**

The platform itself is already incorporated in the TRASSIR software, and activation requires at least one connected module or neuro detector from a list of compatible ones.

At the moment this platform works with the following modules and neuro detectors (the list is constantly updated; please contact the sales department for up-to-date information):

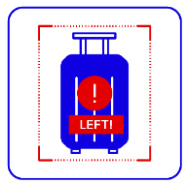

Neuro Left Object **Detector** 

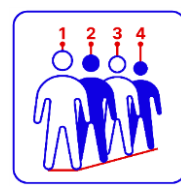

**Queue Detector** 

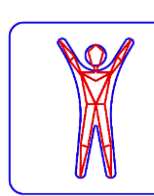

Pose **Detector** 

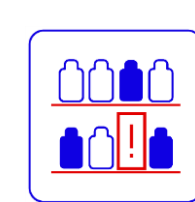

Shelf **Detector** 

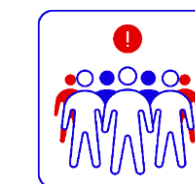

Crowd Detector

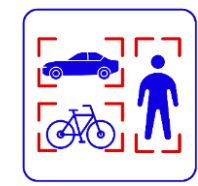

Neuro **Detector** 

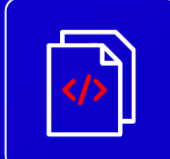

All these modules include an additional plugin (script), which is issued by the sales department manager upon purchasing the module.

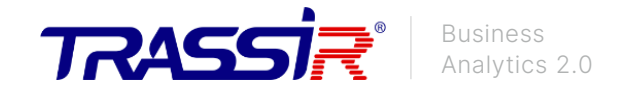

#### Interface launch 1.3

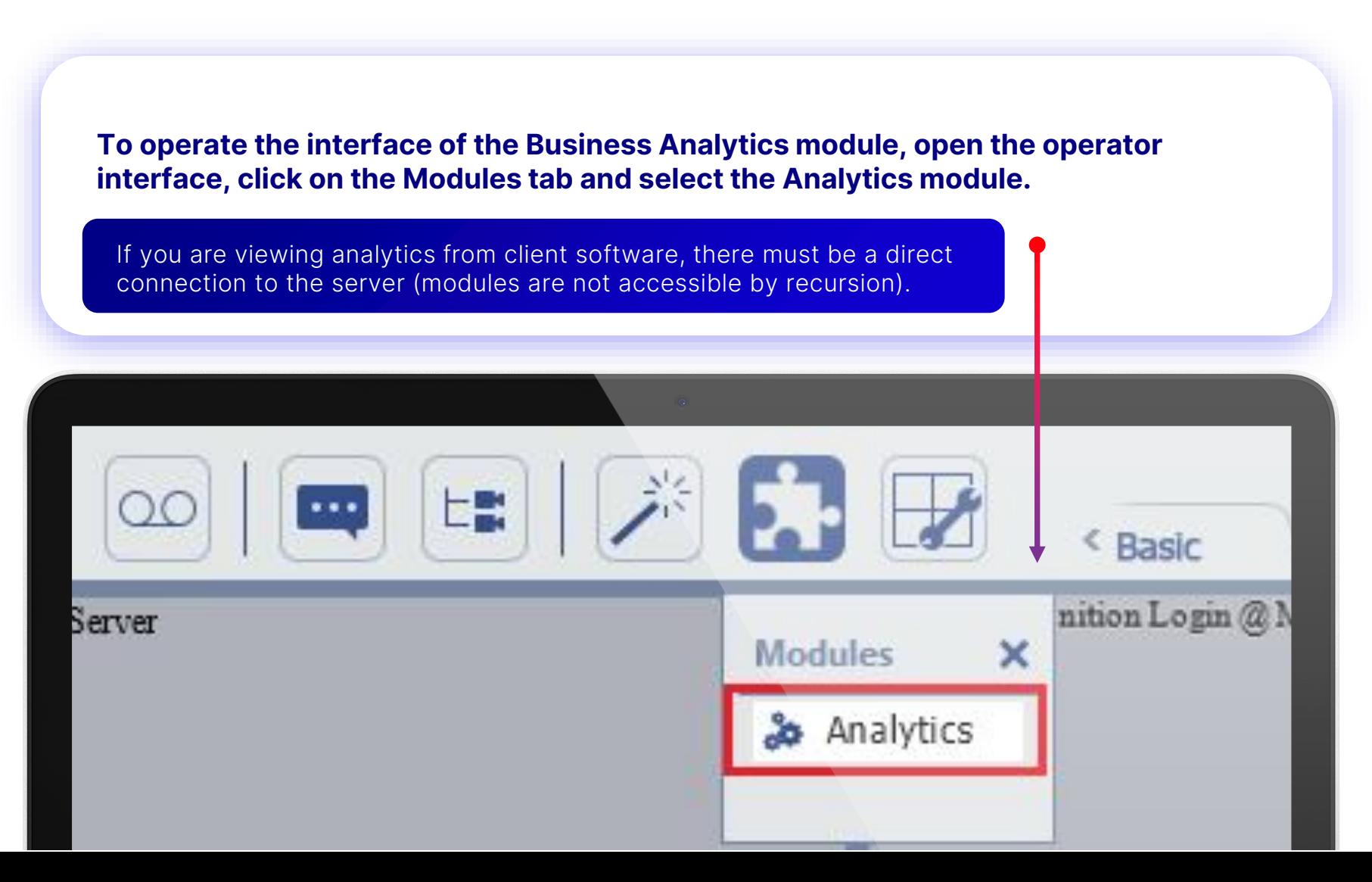

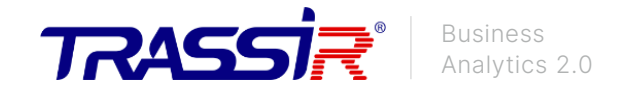

#### Interface launch 2.3

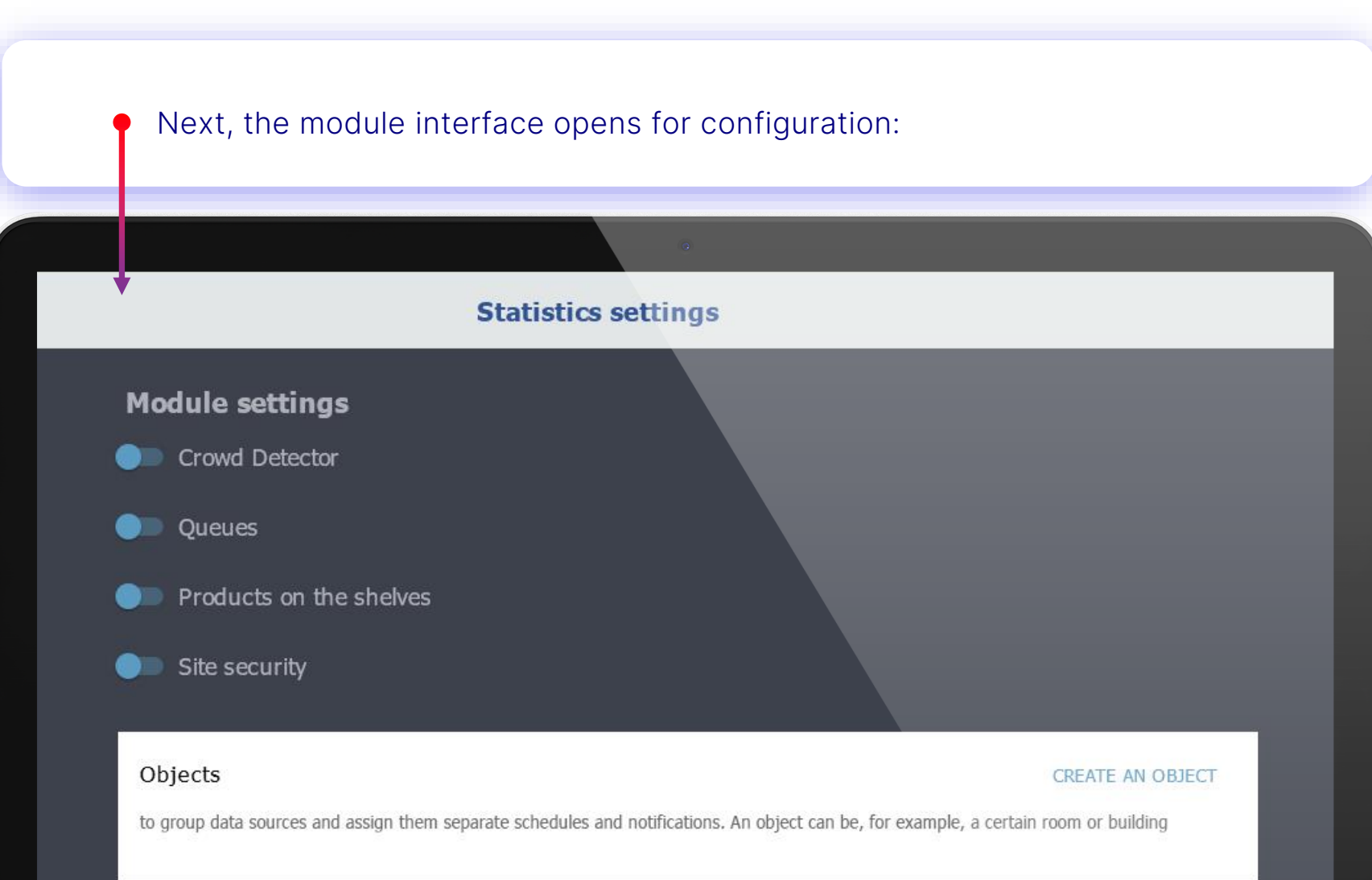

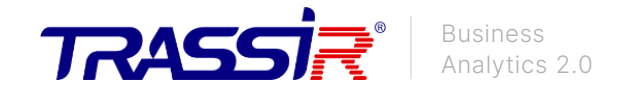

#### Interface launch 3.3

By activating a certain module, we see the settings; you can activate all modules and assign them various settings:

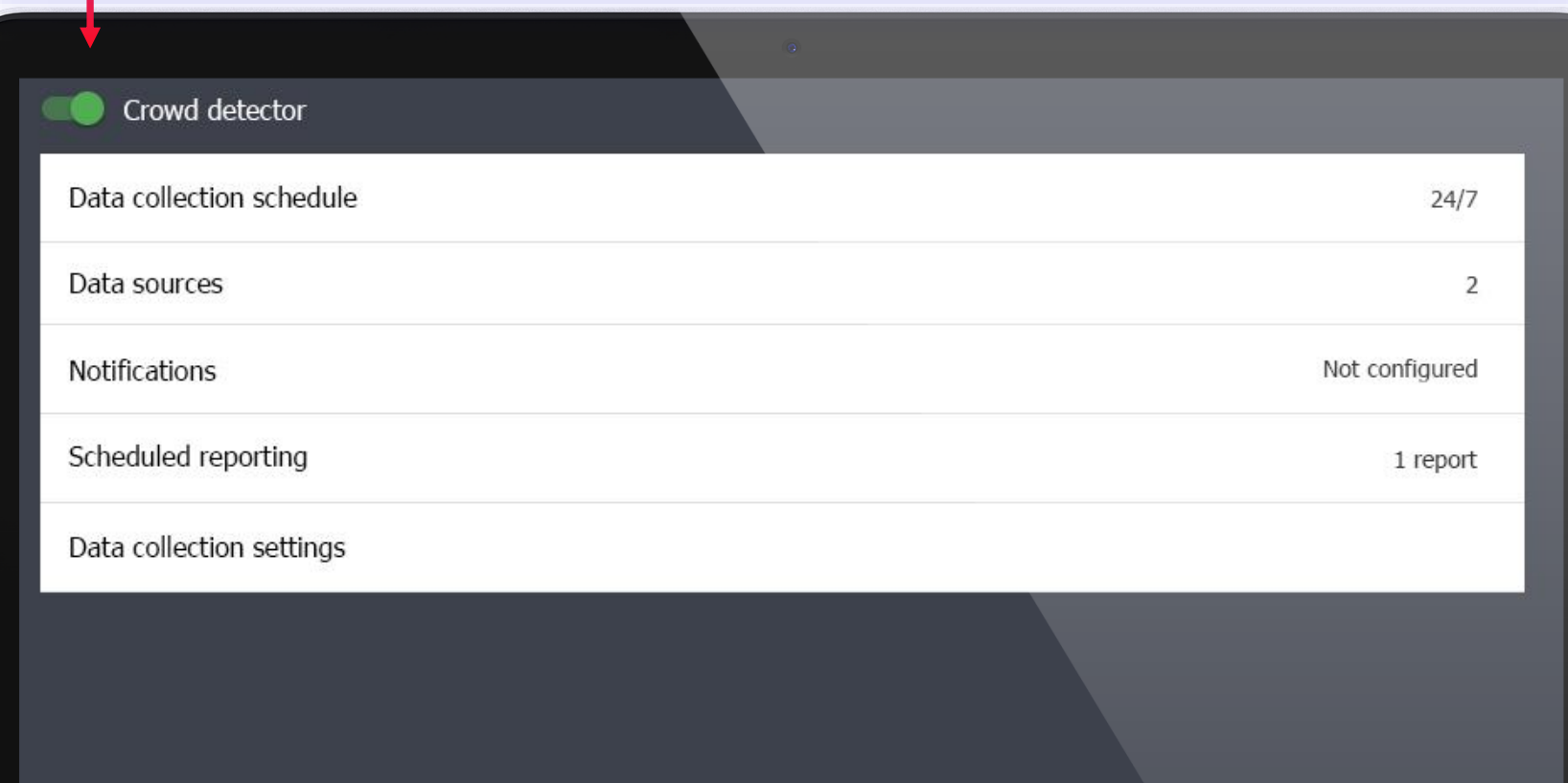

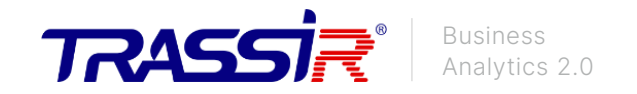

#### Settings 1.2

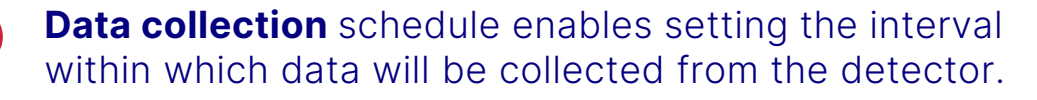

**Data sources:** channels with neural detector zones, from which data will be collected, looks like this (first you need to create it by clicking on + at the bottom of the page):

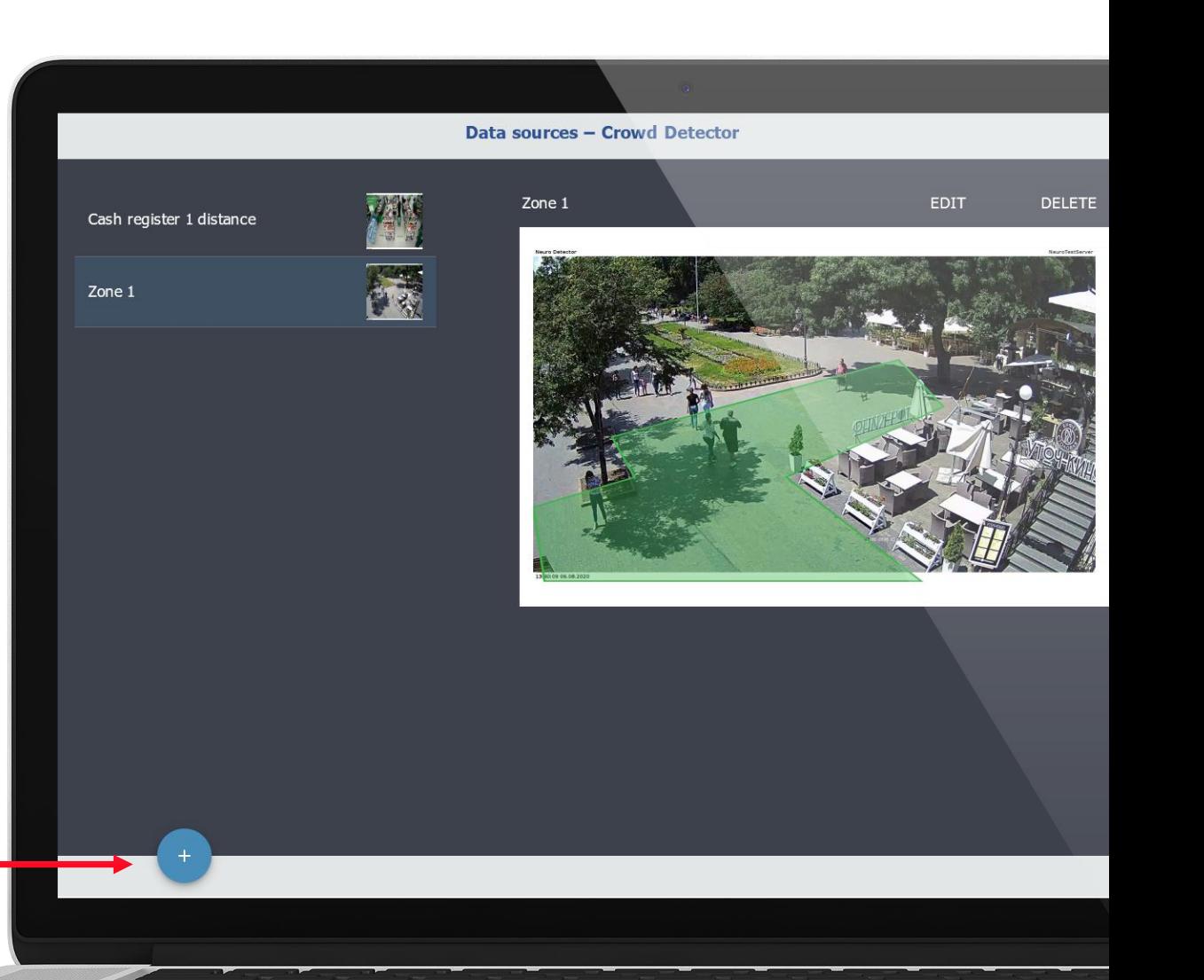

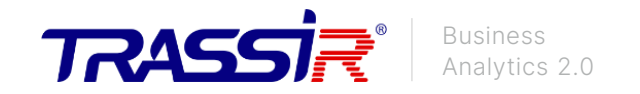

### Settings 2.2

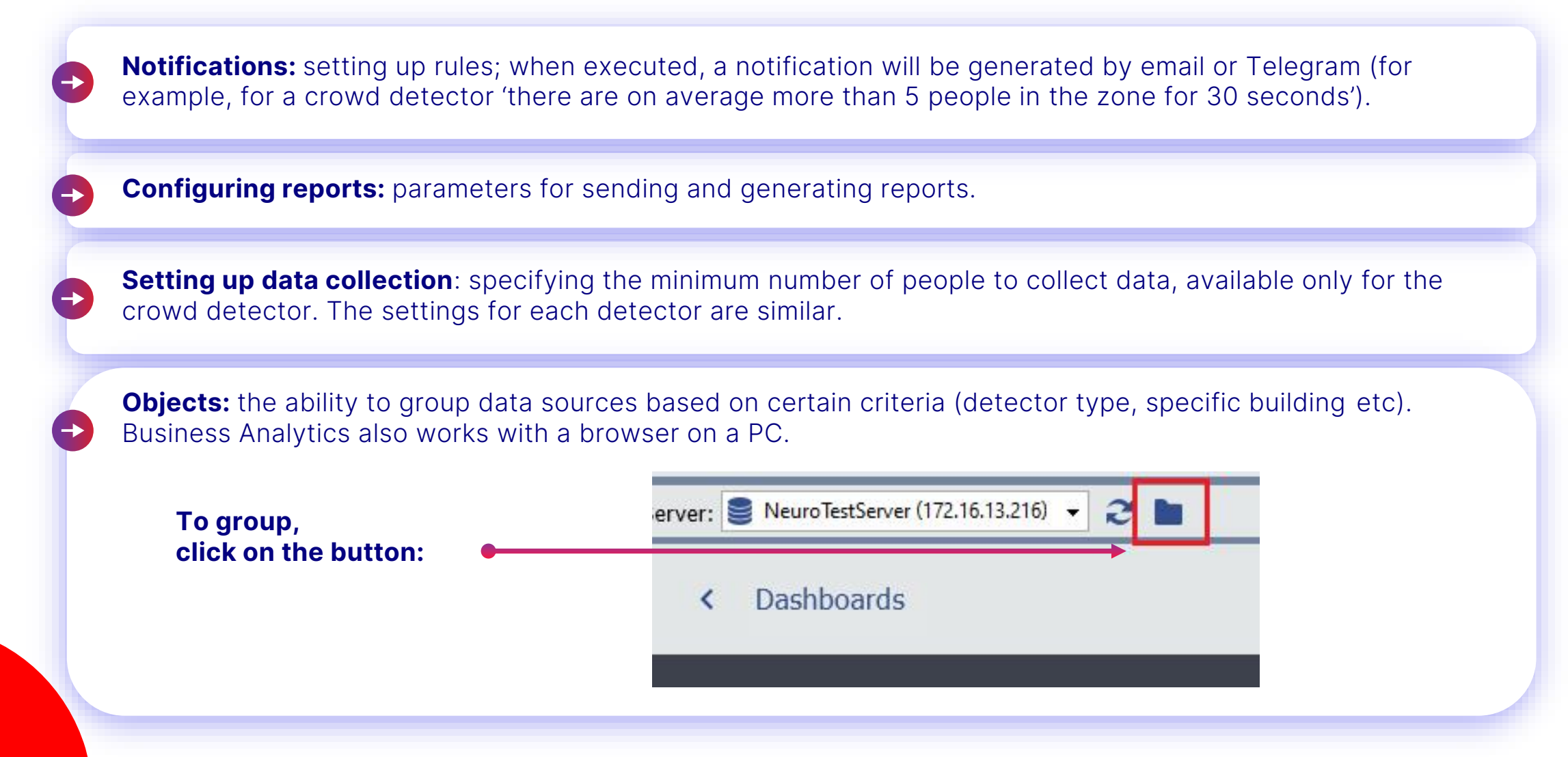

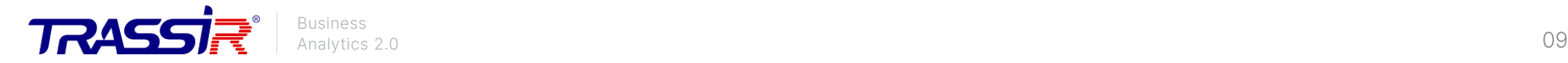

#### **Notifications**

In the settings of any of the modules, you can select **the type of notifications**. There are several types:

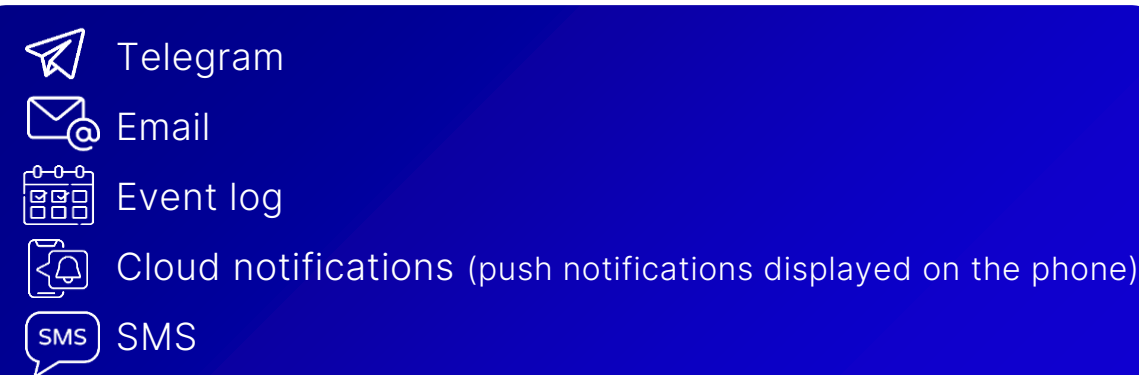

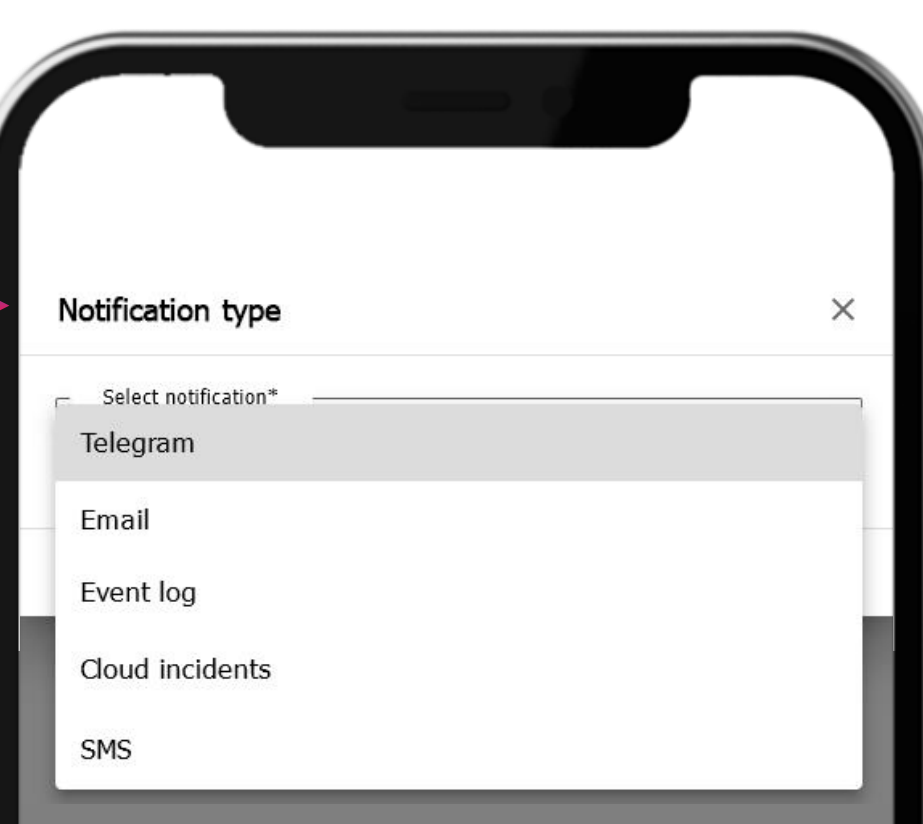

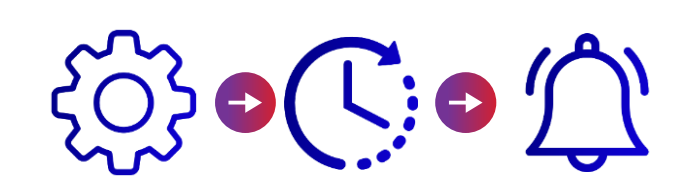

In the notification settings you can select the sending time interval. At the end of the interval the last generated event will be sent. Events before it will be ignored, and there will be no notifications.

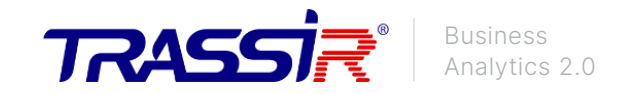

### Desktop 1.3

After setting up the detectors, proceed to create the desktop by clicking on the Dashboards button. The desktop will be empty at the first launch.

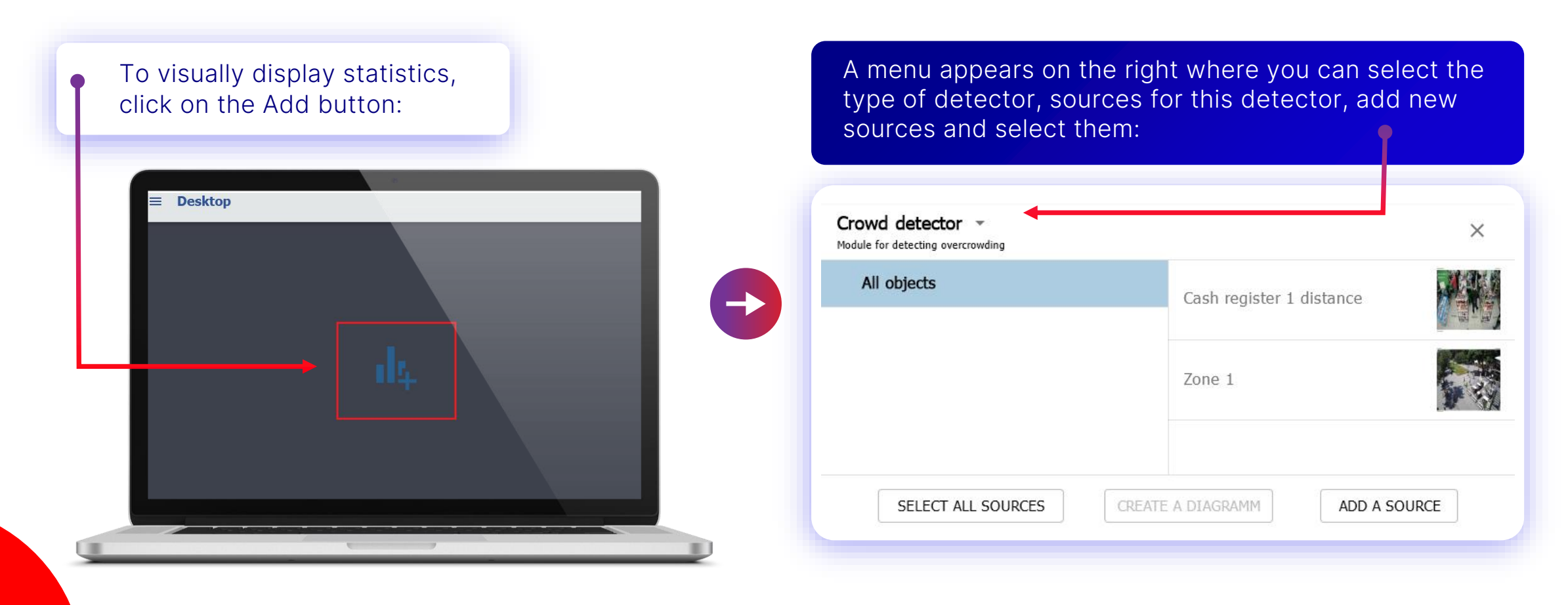

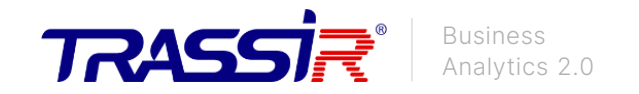

#### Desktop 2.3

To create a diagram, select the source(s) for the detector, and after clicking on the Create Diagram button a window with the settings of this diagram will appear: **Diagram parameters**  $\times$ Period for the diagram Crowd detector - $\times$ Module for detecting overcrowding month day week All objects Split into intervals Cash register 1 distance every 30 minutes to configure... by time by day by week How to deal with data from different sources Zone 1 calculate the maximum sum average Diagram format diagram histogram SELECT ALL SOURCES CREATE A DIAGRAMM ADD A SOURCE **SAVE** CANCEL

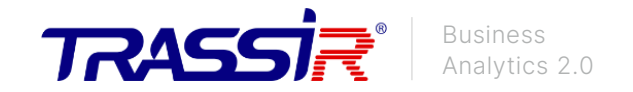

#### Desktop 3.3

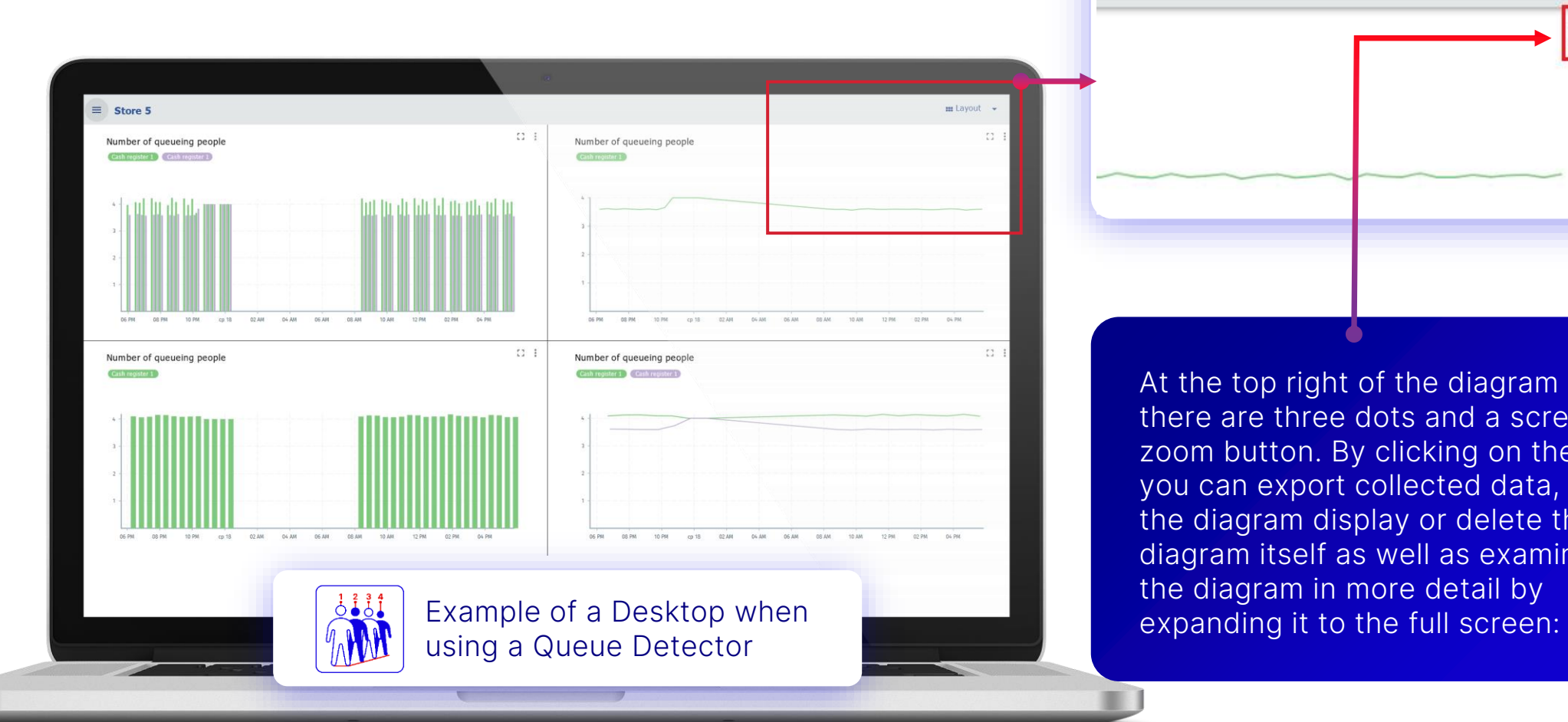

At the top right of the diagram there are three dots and a screen zoom button. By clicking on them, you can export collected data, edit the diagram display or delete the diagram itself as well as examine the diagram in more detail by

 $\blacksquare$  Layout  $\blacktriangleright$   $\blacklozenge$   $\blacktriangleright$ 

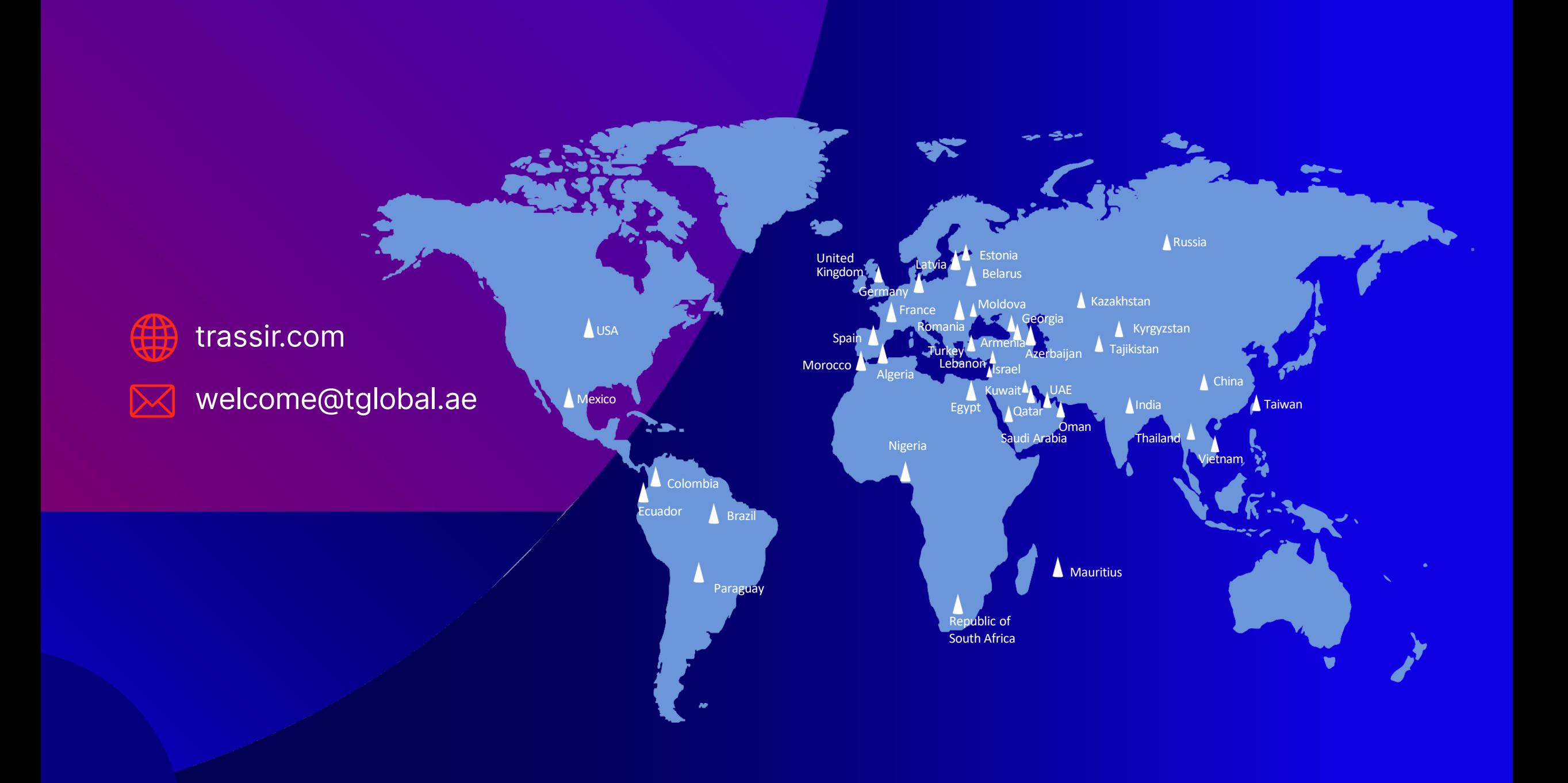